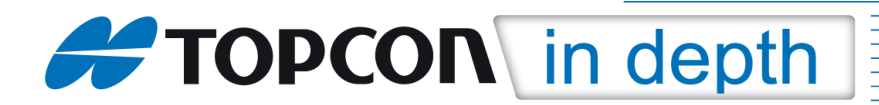

# TID 12-07

# Nutzung von RTCM3.1 Online-Transformationen mit MAGNET Field

Diese TID erläutert am Beispiel für den "AXIO-NET"-Referenzdienst die Vorgehensweise zur Nutzung von RTCM3.1 Online-Transformationen, die vom Referenzdienst übertragen werden.

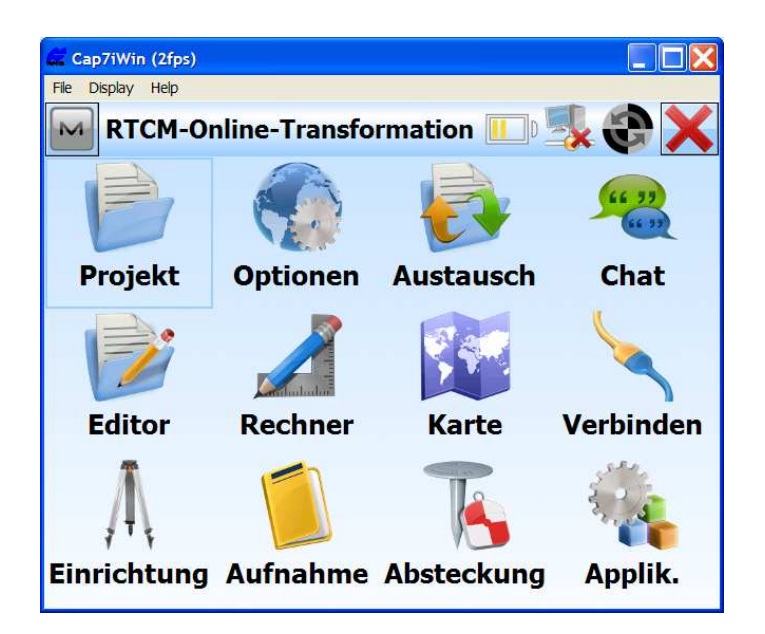

#### Hinweis 1:

Die einzelnen Menüs können je nach verwendeter MAGNET Field-Version, Plattform und Sprachdatei voneinander abweichen.

#### Hinweis 2:

Zum jeweils folgenden Menüpunkt gelangen Sie durch Klicken auf die Taste "Weiter".

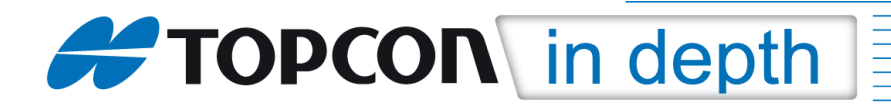

# 1. Empfang und Speicherung des Datums für die RTCM-Online- Transformation

Als erstes muss das vom Referenzdienst übertragene Datum für die RTCM3.1 Online-Transformationen empfangen und gespeichert werden.

Hierzu über "Projekt" > "Neues Projekt" ein neues Projekt anlegen.

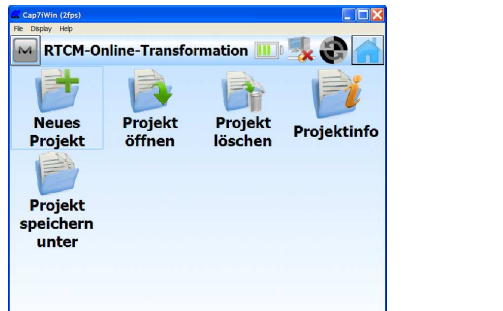

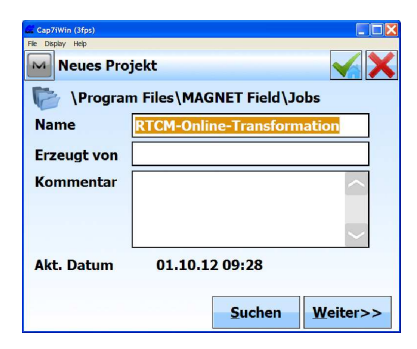

Ein "GNSS-Profil" für RTK-Messungen im Referenznetz auswählen und als "Abbildung" "<keine>" auswählen.

Das angezeigte bzw. eingestellte "Datum" ist hierbei nicht relevant.

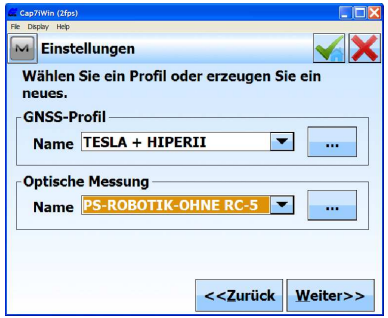

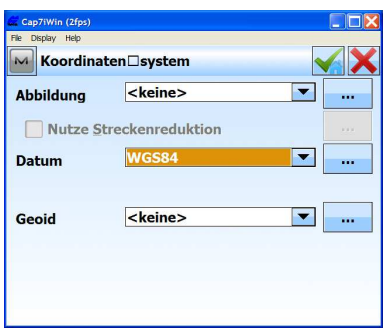

"Einheiten" und "Anzeige-Optionen" festlegen

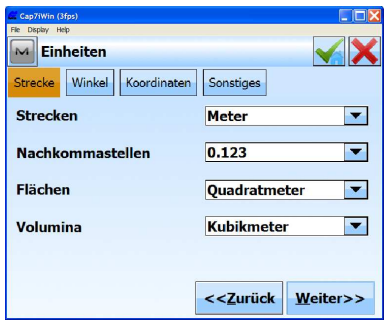

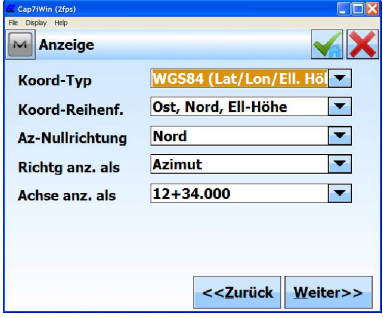

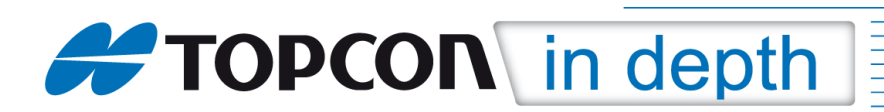

Den Haken bei "RTCM 3.x Onlinetransformation" setzen und das Projekt durch Klick auf den "grünen Haken" abspeichern.

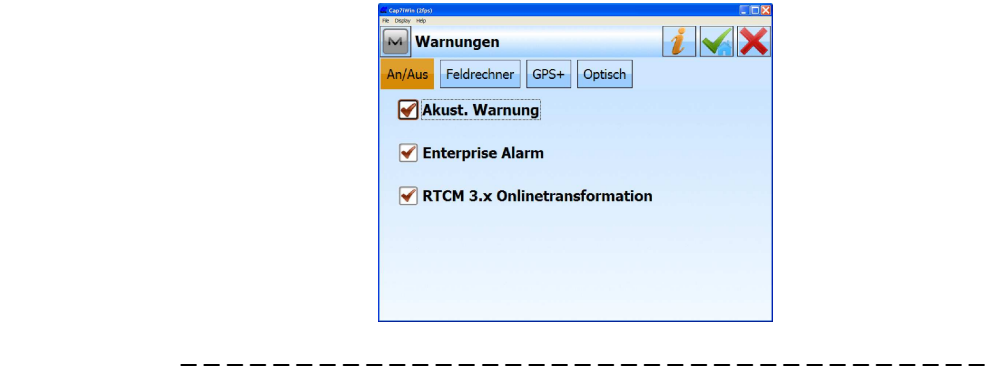

Bei der GNSS-Messung einen "Mountpoint" auswählen, bei dem die RTCM-Online-Transformationen übertragen werden (z.B. Mountpoint: "13-AXIO").

Es erscheint eine Meldung, dass vom Referenzdienst ein neues Datum (mit RTCM3.1 Online-Transformationen) empfangen wurde (im Beispiel "AUTO DHDN BESEL").

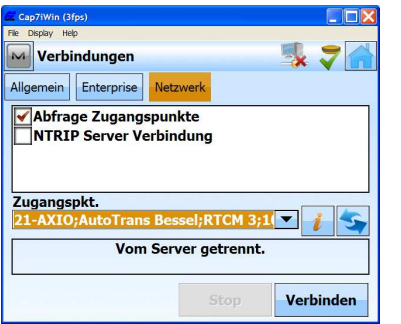

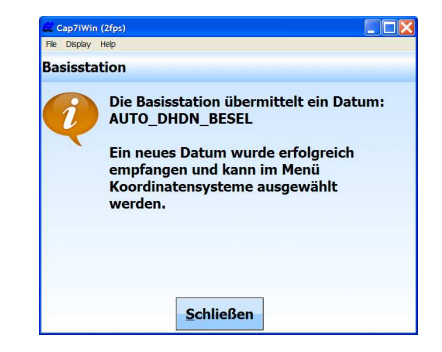

Dieses vom Referenzdienst übertragene Datum (im Beispiel "AUTO\_DHDN\_BESEL") wird automatisch in nachstehendes Verzeichnis gespeichert:

#### "Program Files > MAGNET Field > GEO > Datums > RTCMData"

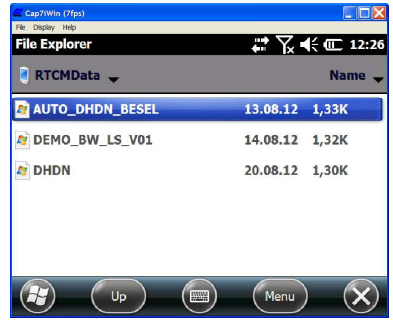

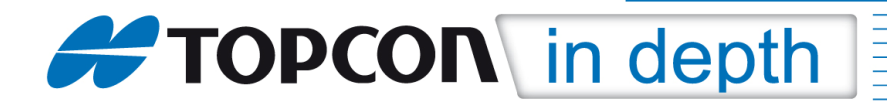

## 2. Erstellung und Zuordnung einer Abbildung/Projektion

Dem vom Referenzdienst übertragenen Datum muss eine eigene Abbildung/Projektion zugeordnet werden, die – wie nachstehend beschrieben – erstellt und zugeordnet wird.

Im Menü "Optionen > Koordinatensystem" auf die drei Punkte neben dem Feld "Abbildung" und anschließend auf "Eigene" und auf "Neu" klicken.

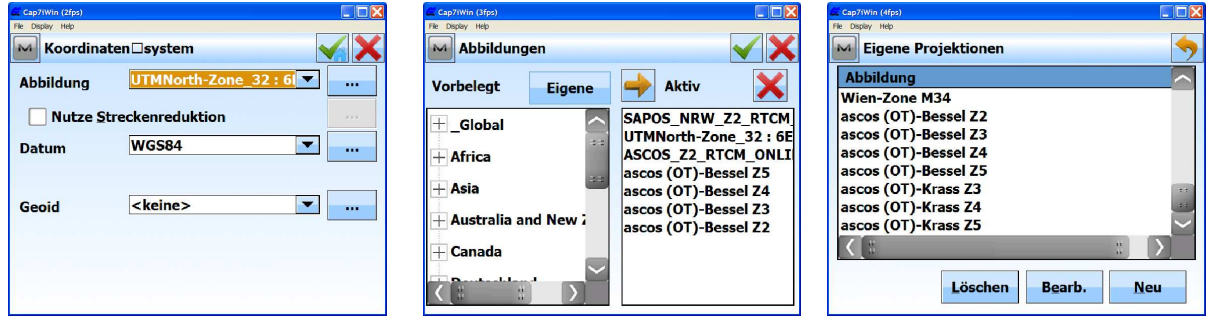

Die entsprechenden Parameter für die Abbildung/Projektion eingeben (vgl. hierzu auch TID 10-01).

### Anmerkung 1:

Bei "Datum" ist das vom Referenzdienst übertragene Datum über Klick auf den Pfeil neben dem Feld "Datum" auszuwählen (im Beispiel "AUTO DHDN BESEL").

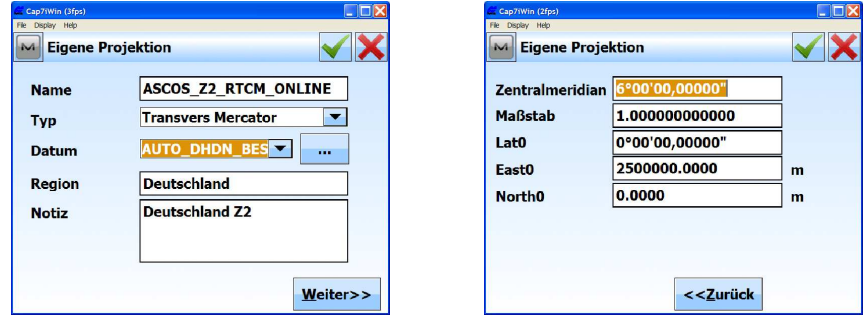

Durch Klick auf den "grünen Haken" wird die erzeugte Abbildung/Projektion abgespeichert.

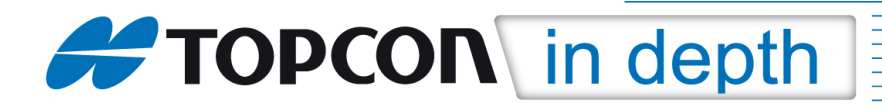

## 3. Nutzung der RTCM-Online-Transformationen

Zur Nutzung der RTCM-Online-Transformationen anschließend Im Menü "Optionen > Koordinatensystem" auf die drei Punkte neben dem Feld "Abbildung" klicken. Die erzeugte Projektion/Abbildung auswählen und mit Klick auf **Augustalian Aktiv** setzen.

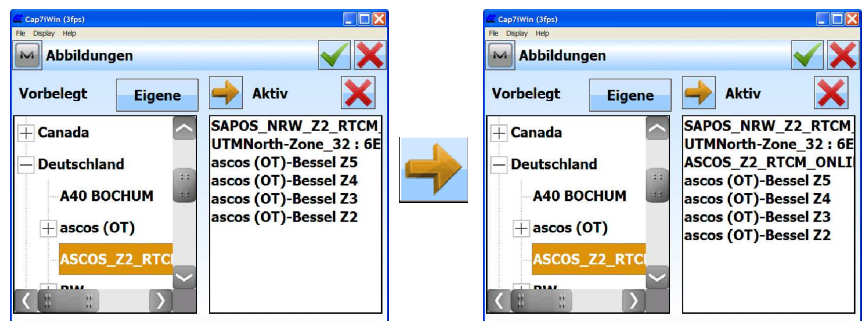

Anschließend unter "Optionen > Koordinatensystem" die erzeugte Abbildung/Projektion über Klick auf den Pfeil neben dem Feld "Abbildung" auswählen.

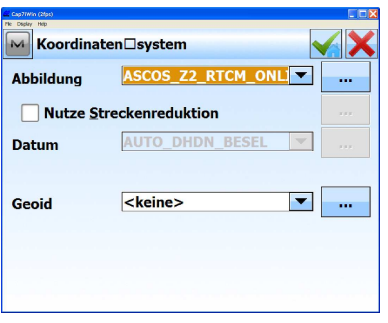

### Anmerkung 2:

Als "Datum" wird mit Auswahl der Abbildung/Projektion automatisch das vom Referenzdienst übertragene Datum (im Beispiel "AUTO\_DHDN\_BESEL") gesetzt.

### Anmerkung 3:

Wählen Sie bei der Durchführung der GNSS-Messung einen "Mountpoint" aus, bei dem die RTCM-Online-Transformationen übertragen werden (z.B. Mountpoint: "13-AXIO"), dann erhalten Sie als Ergebnis über RTCM3.1 Online-Transformationen bestimmte Gauß-Krüger-Koordinaten und NHN-Höhen.

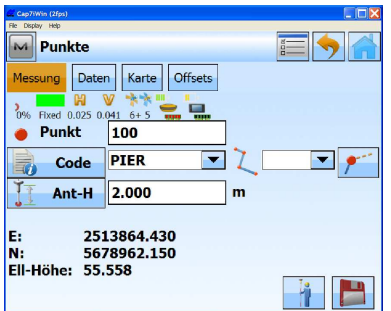

TID 12-07 MAGNET Field\_Nutzung von RTCM3.1 Online-Transformationen • Oktober 2012 • Topcon Deutschland GmbH • ps@topcon.de • www.topcon.de • Seite 5 von 5